## **Instructions for iPhone users to join 'Zoom' appointment with Clinicians**

Prior to the meeting follow **steps 1-4** for initial one time download of the Zoom App. Follow **steps 5-6** once you receive a meeting invitation from your Clinician via email/text.

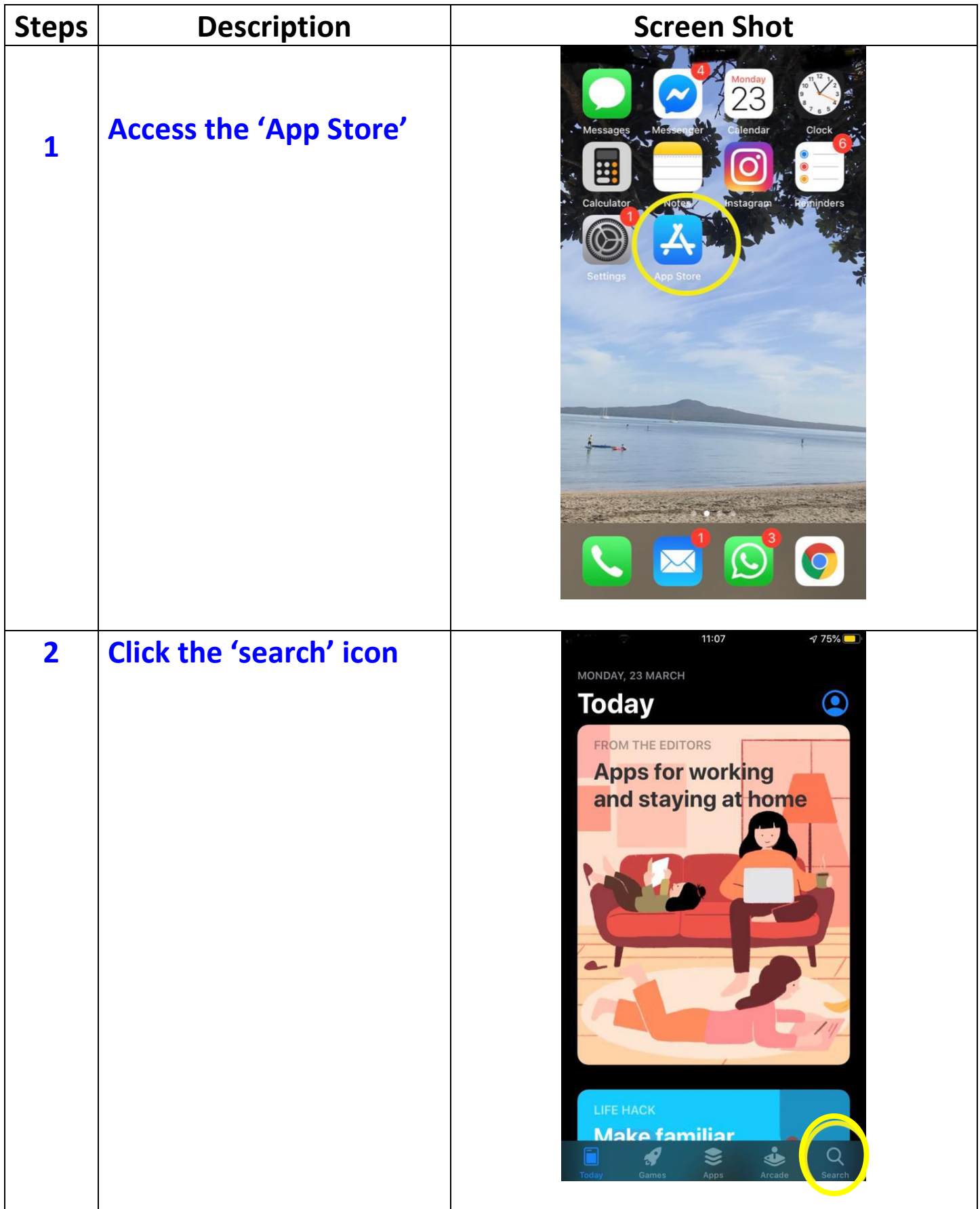

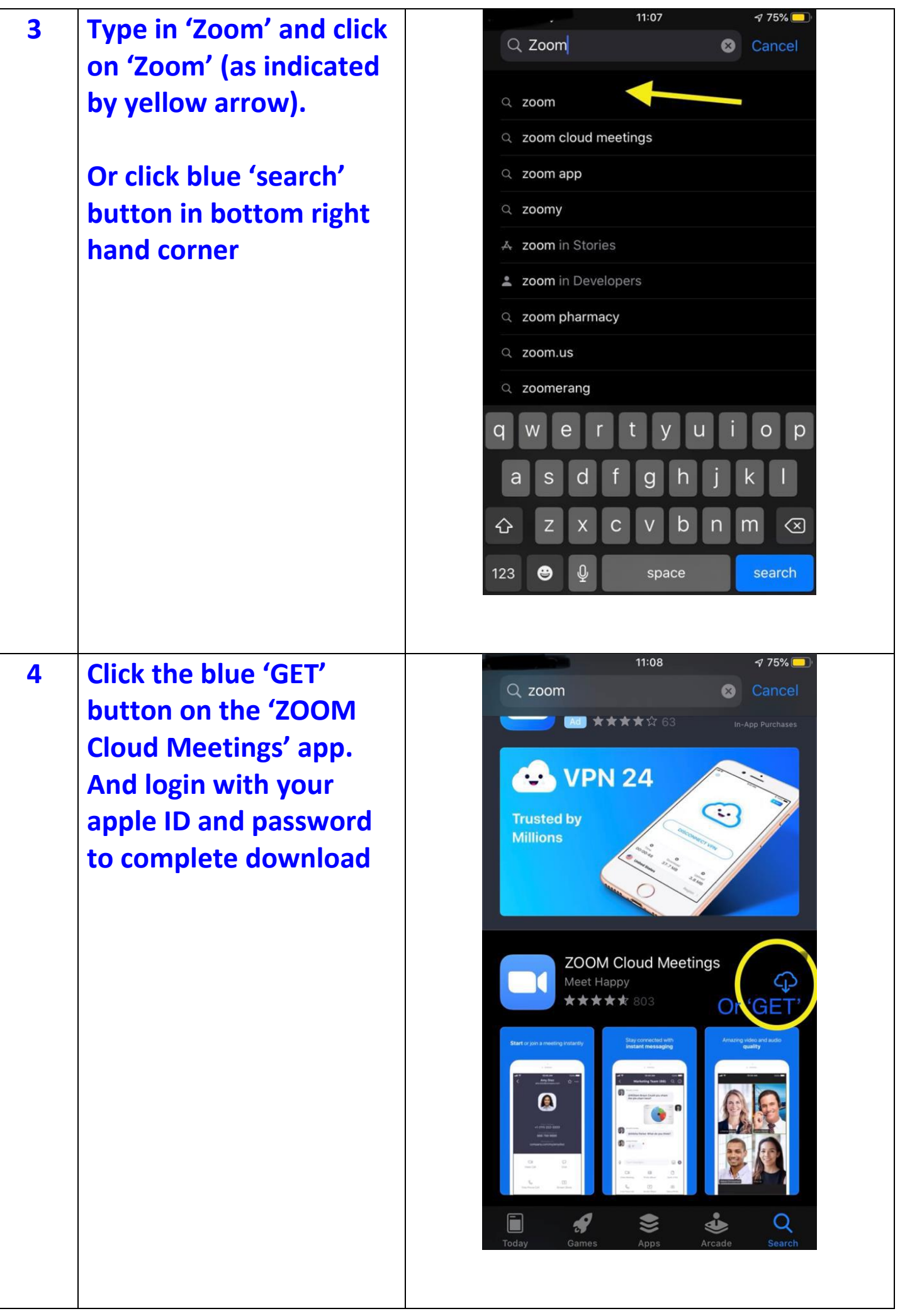

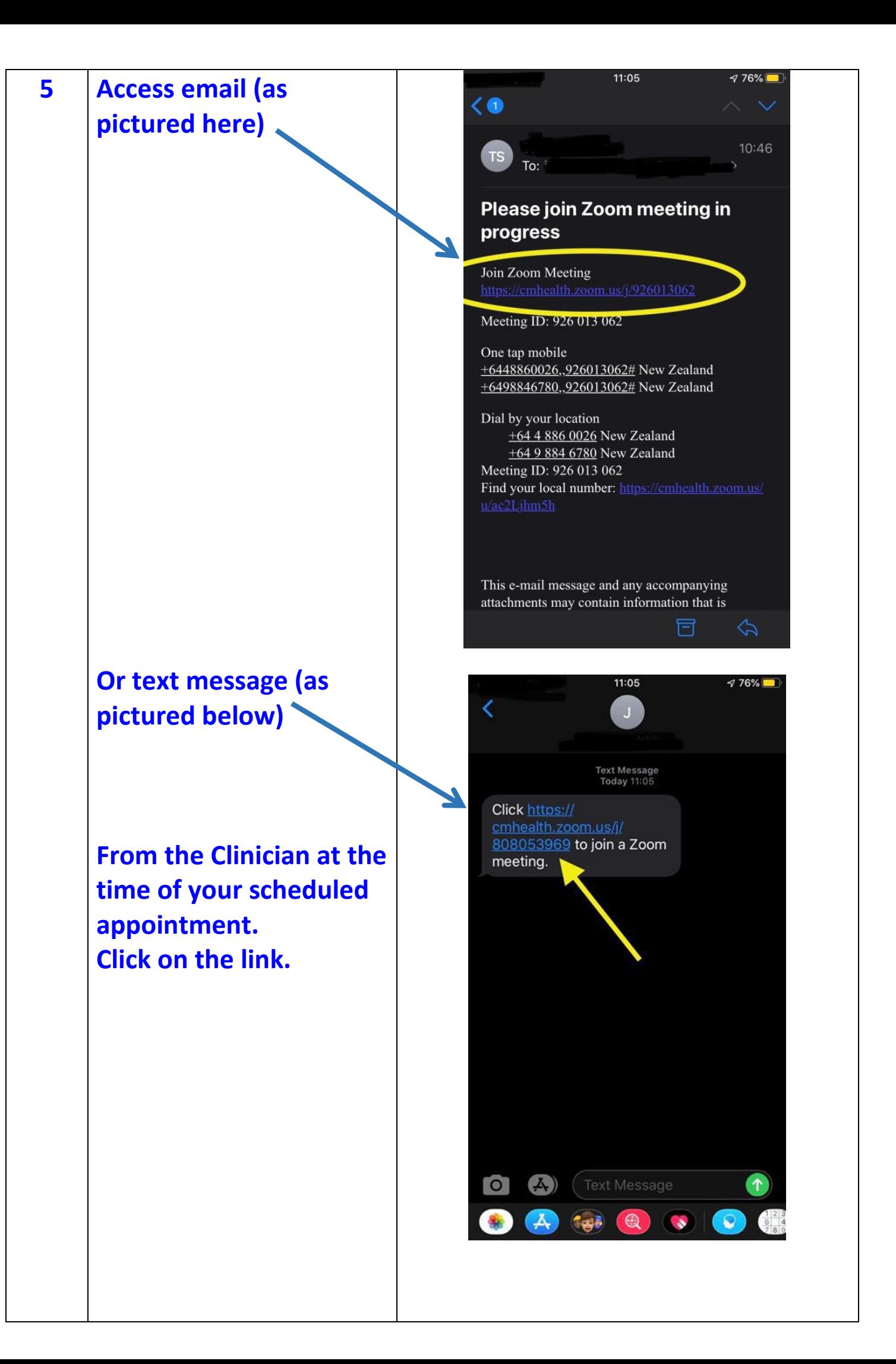

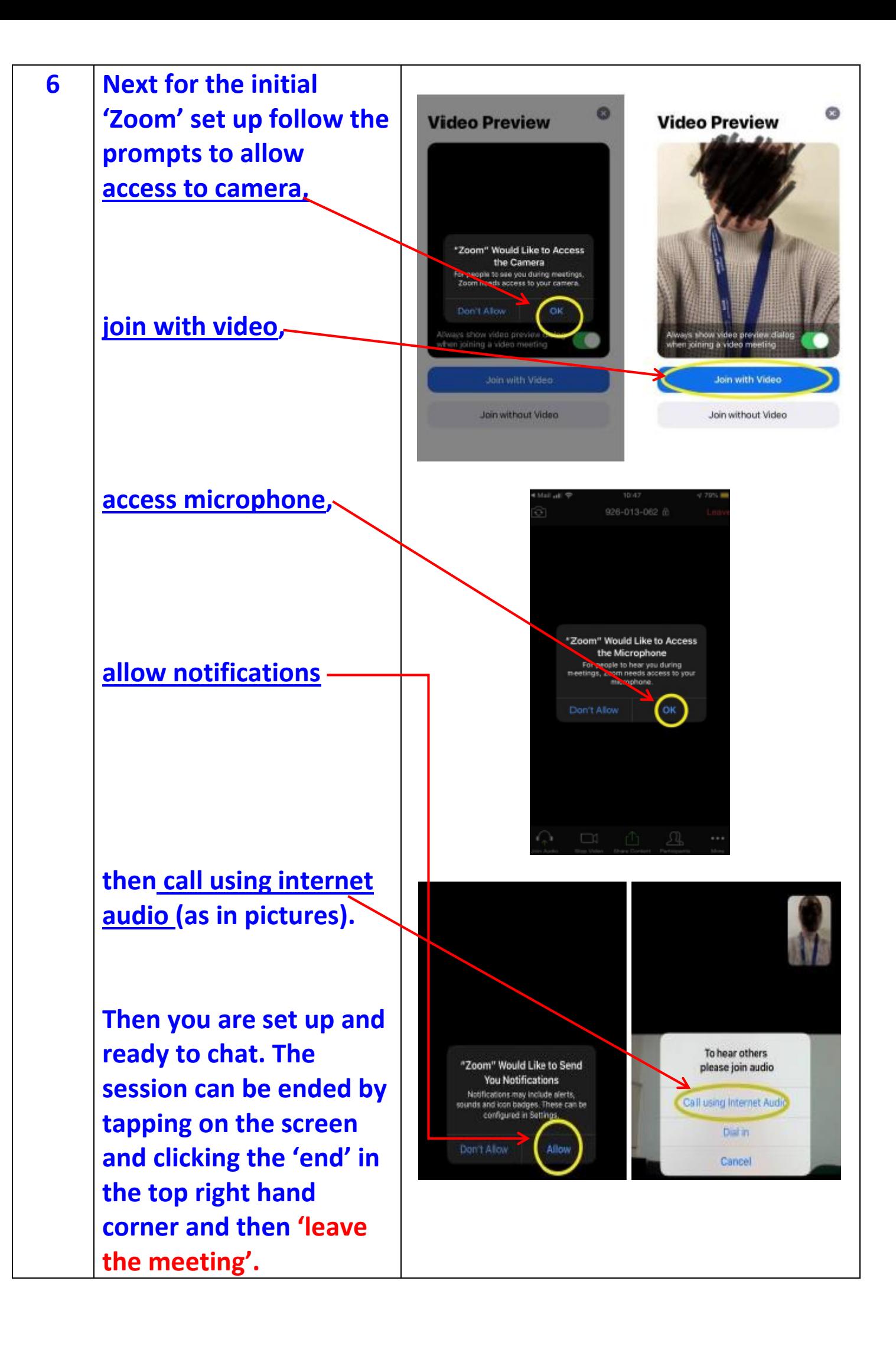

## **Joining Zoom Meetings: Invitation received via Text message or email (After Zoom App download and set up):**

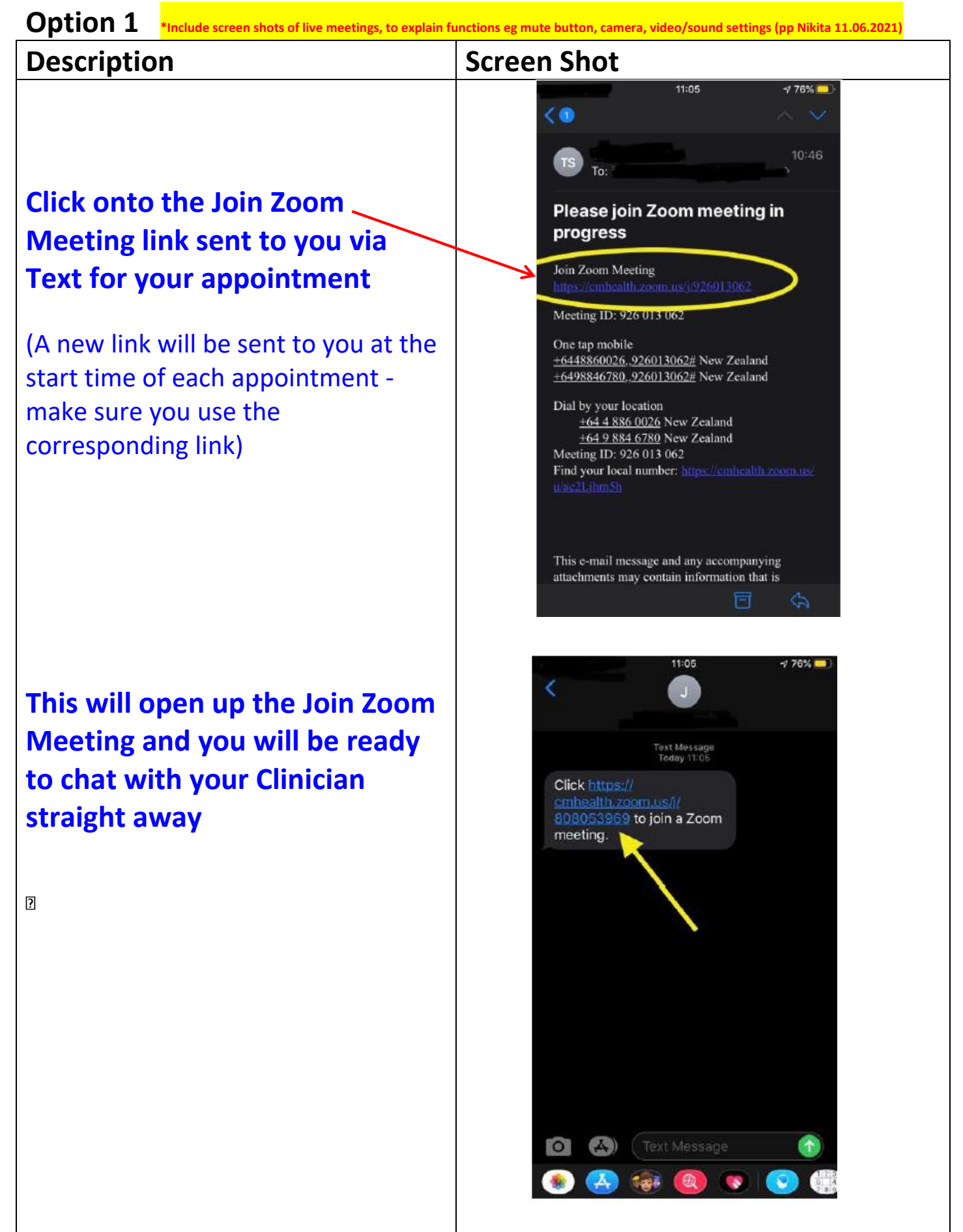

## **Joining Zoom Meetings – Invitation received via 'Zoom App' (After Zoom App download and set up):**

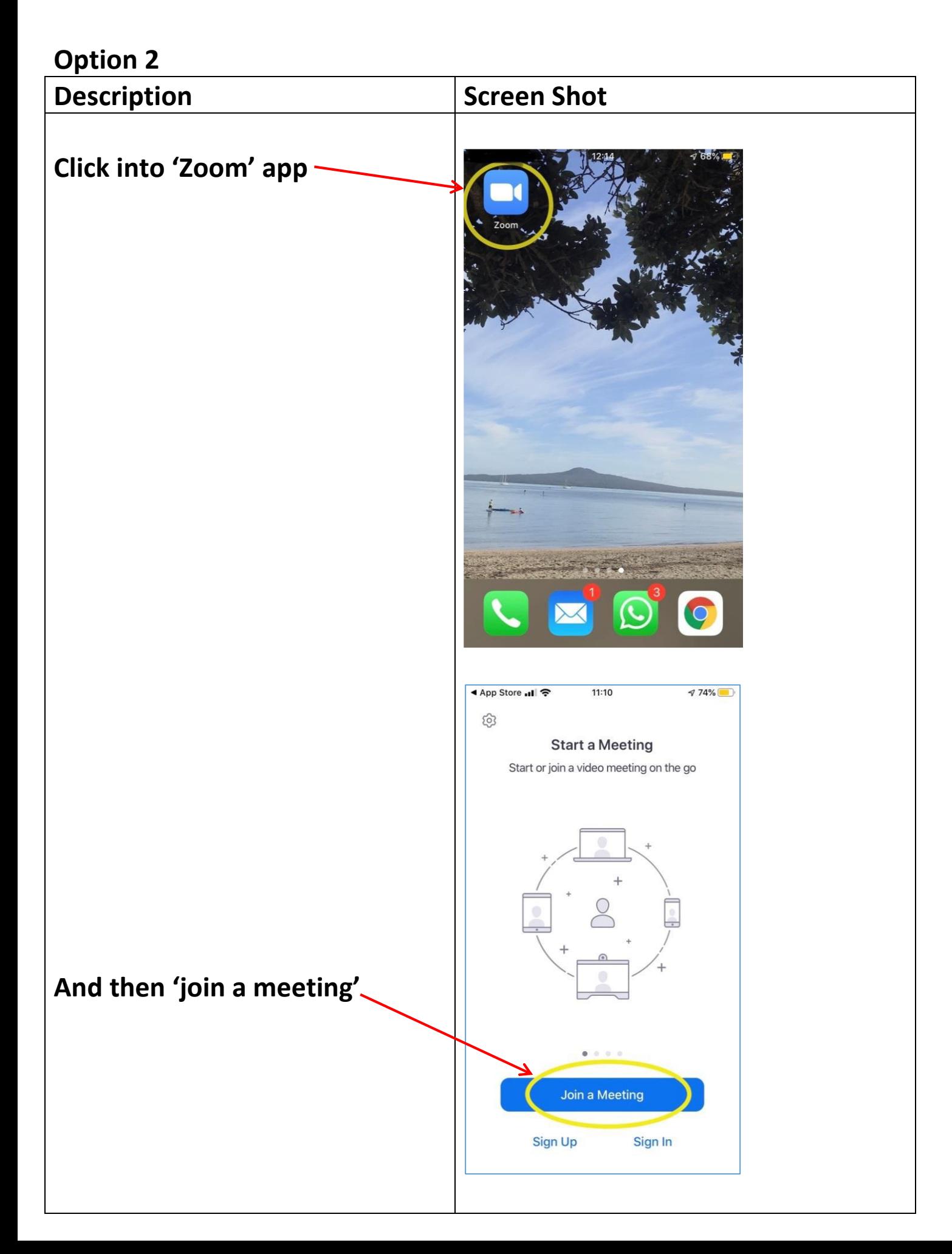

**Find the 'Meeting ID' number from the text message or email received prior to each appointment (\*this link will be different for each appointment)**

**Enter this number into the 'Meeting ID' box in the 'Zoom' app and click 'Join' in 'Zoom'. Then you will be set up and ready to chat with the Clinician**

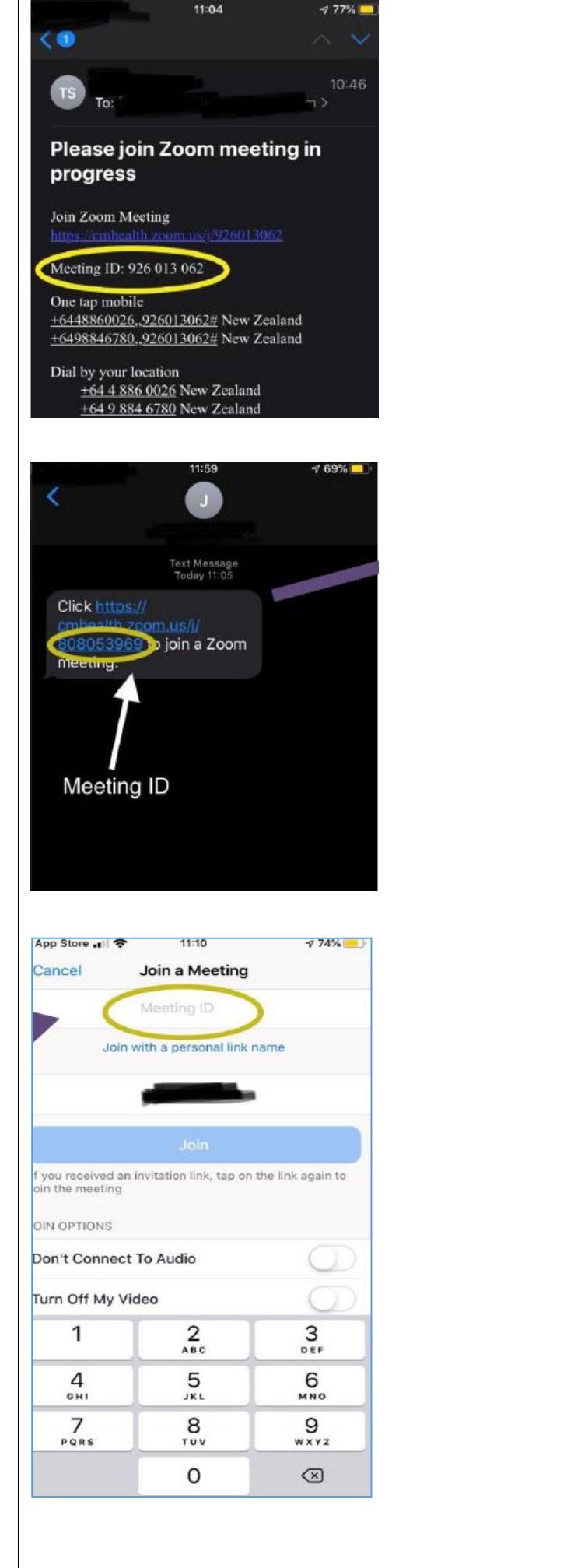

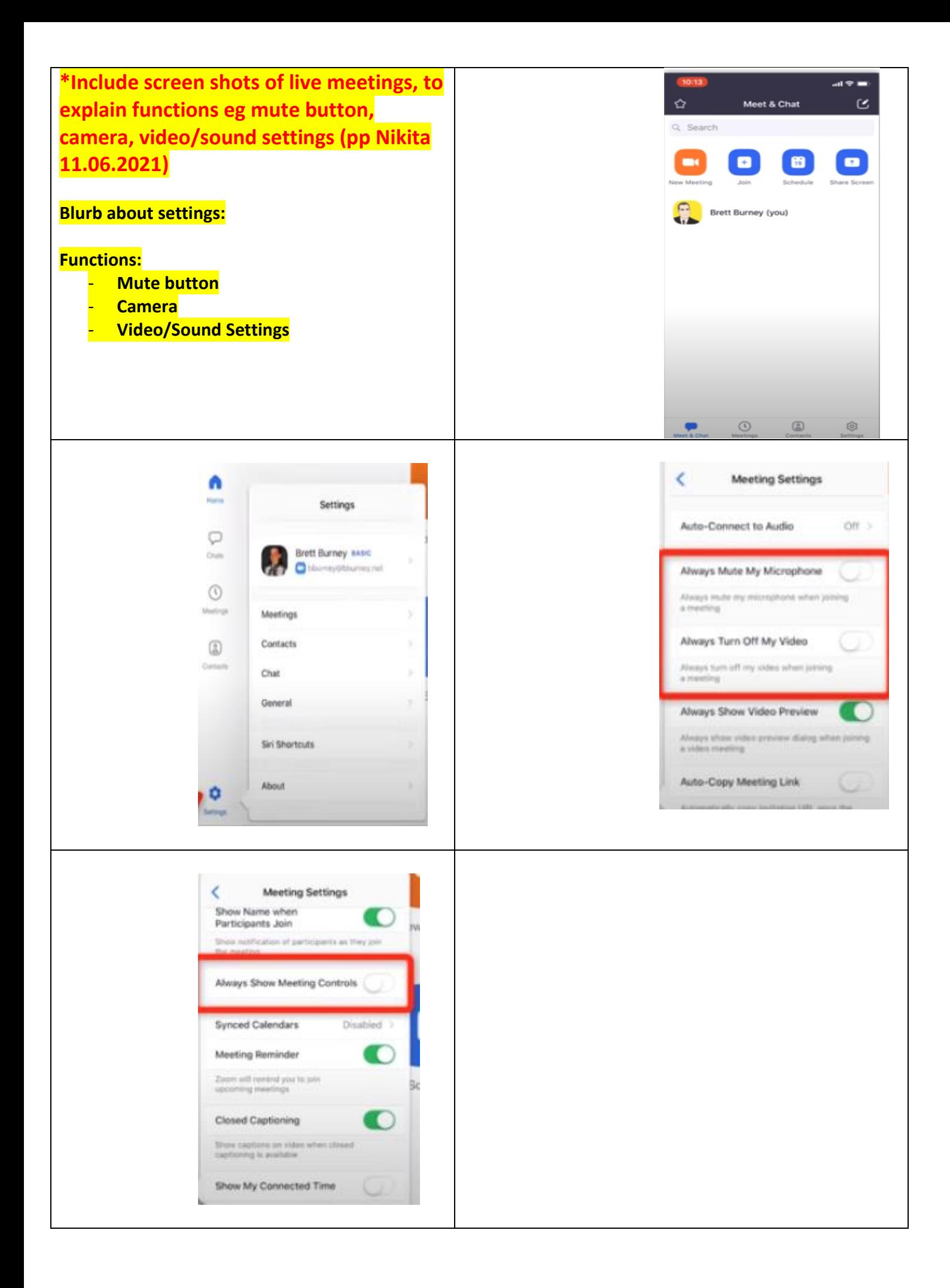